# **POSITIVE PAY** Version 8 - Client Guide

**NOTE:** Not all options shown in this guide are available.

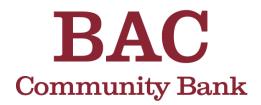

banking. always connected.

1-877-226-5820 www.bankbac.com

Member FDIC

# Contents

| Positive Pay client overview       | 4  |
|------------------------------------|----|
| User Login                         |    |
| Positive Pay System Menu           |    |
| Positive Pay Header Icons          |    |
| Exception Processing               | 7  |
| Quick Exception Processing         | 7  |
| Editing an individual transaction  | 8  |
| Adding New ACH Authorization Rules | 9  |
| Editing all transactions           | 10 |
| TRANSACTION PROCESSING             | 11 |
| Submit Issued Check File           | 11 |
| Add New Issued Check               | 14 |
| Void a Check                       | 16 |
| Check Search                       | 17 |
| ACH Transaction Search             | 21 |
| Stop Payments                      | 24 |
| Remove Stop Payment Request        | 24 |
| Review Stop Payment Items          | 25 |
| Request Stop Payment               | 27 |
| Current Stop Payment Requests      | 28 |
| TRANSACTION REPORTS                | 30 |
| Daily Checks Issued Summary        | 20 |
| Stops and Voids                    | 32 |
| Exception Items                    | 35 |
| Stale Dated Checks                 |    |
| Check Reconciliation Summary       |    |
| Payee Match Report                 | 42 |

| SYSTEM REPORTSACH Authorization Rules       | 45   |
|---------------------------------------------|------|
| Transaction Filters/Blocks                  | 47   |
| Issued Check Processing Log                 | 50   |
| General Items                               | _ 53 |
| User Setup (Client) NOT CURRENTLY AVAILABLE | 53   |
| Contact Information tab                     | 53   |
| Security Settings tab                       | 55   |
| Menu Settings tab                           | 59   |
| System Messages tab                         | 61   |
| Reset User (Client)                         | 63   |

# **Positive Pay client overview**

Centrix Exact/TMS is a transaction management system that encompasses check positive pay with payee match, ACH positive pay, and full account reconciliation to provide financial institutions (FIs) with a powerful fraud prevention tool that is focused on the transaction management needs of corporate clients.

The Centrix Exact/TMS web application contains the following client functionality:

- Issued check management (submit issued check files and manual input of issued checks)
- ACH positive pay rules management
- Check file maintenance (for example, changing check number, voiding a check)
- Access to daily exceptions (check and ACH)
- Online reporting
- Set up additional client users and client user security management
  - a. (not currently available)

### **User Login**

Username / Password: Username and password are defined in the User Setup Screen. Security access privileges are assigned to each user.

| Welcome to           |
|----------------------|
| BAC Community Bank   |
| Positive Pay System  |
| www.bankBAC.com      |
| Username<br>Password |
| Login                |
|                      |

# Positive Pay System Menu

The system menu is dynamically displayed based upon the security template assigned to the client on the User Setup (Client) page.

Each grouping of menu options (shown in blue below) is referred to as a *system classification*. When you expand or collapse a system classification, the state is retained for the next time you log in to the system, so you can customize your workspace.

Each menu item (shown below in blue) is referred to as a system action.

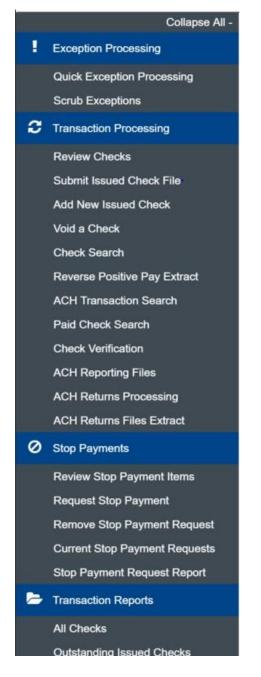

## **Positive Pay Header Icons**

The header icons at the top of the page give options to enhance or change the system functionality. These options include:

- Toggle Menu ()—collapses or expands the System Menu on the left side of the page.
- Favorites ( $\bigstar$ )—allows a list of Favorite actions to be created and saved for future use.
  - ° Select Edit to open a dialog box to select the favorite actions for the logged in user.

| dit Favorites                                                               |                                       |            |
|-----------------------------------------------------------------------------|---------------------------------------|------------|
| ag and drop actions to save as favorites. Place them in the order you would | ke to see them in your dropdown menu. |            |
| All Actions                                                                 | Favorite Actions                      | Remove All |
| Submit Issued Check File                                                    | Review Checks                         |            |
| Add New Issued Check                                                        | Quick Exception Processing            |            |
| Vold a Check                                                                |                                       |            |
| Check Search                                                                |                                       |            |
| Paid Check Search                                                           |                                       |            |
| Reverse Positive Pay Extract                                                |                                       |            |
| ACH Transaction Search                                                      |                                       |            |
| Reverse Positive Pay Multi Acota                                            |                                       |            |
| Review Stop Payment Items                                                   |                                       |            |
| Current Stop Payment Requests                                               |                                       |            |
| All Checks                                                                  |                                       |            |
| Outstanding Issued Checks                                                   |                                       |            |
| Deily Checks Issued Summary                                                 |                                       |            |

- Home (<sup>A</sup>)—returns to the home page.
- Notifications ( )—displays messages for the current user.
- Account (<sup>(\*)</sup>)—allows you to change your password, modify user notifications, or log out of the system.

# **Exception Processing**

Use the Exception Processing section of the menu to process and manage exceptions.

## Quick Exception Processing

Use the Quick Exception Processing page to manage exception item activity. You can make pay and return decisions on all items from this page.

- 1. To select an individual account to process exceptions for, use the All-Account IDs dropdown menu.
- 2. In the Decision Needed section, select exception reason row. Possible exceptions include:
  - BLOCKED TRANSACTION—the item meets the filter requirements specified on the Transaction Filters/Blocks page.
  - DUPLICATE PAID ITEM—the item was previously paid.
  - PAID NOT ISSUED—the item was never loaded into the system as an issued check.
  - STALE DATED ITEM PAID—the item is a stale-dated check. A check is considered stale dated if the item was issued prior to the stale-dated cutoff date, which is calculated based on parameters defined by the FI.
  - PREVIOUSLY PAID ITEM POSTED—the item was previously paid.
  - VOIDED ITEM—the item was previously voided.
  - UNAUTHORIZED ACH TRANSACTION—the item is an ACH transaction that was flagged as an exception by the ACH authorization rules defined for the account on the ACH Authorization Rules page.

Note: For ACH exceptions, the ACH Standard Entry Class Code, Originating Company ID, and Debit or Credit (DR/CR) are displayed in the exception description.

3. The right-most column includes an options ( ) menu, with Pay all and Return all as options for bulk processing.

| All Client IDs   |                                            |        | -           | QUICK | Exception Processing                                                           |   |
|------------------|--------------------------------------------|--------|-------------|-------|--------------------------------------------------------------------------------|---|
| Search exce      | ptions                                     | م      |             |       |                                                                                | 1 |
| ^ Decisio        | ns Needed (7)                              |        | \$15,498.59 | :     | There are 7 exceptions to review.                                              |   |
| PAYROLL          | BLOCKED<br>TRANSACTION                     |        | \$1,635.35  |       | Exceptions will be given a decision of <b>Pay</b> if decisions are not made by |   |
| EXPENSE<br>*1234 | UNAUTHORIZED ACH<br>TRANSACTION            |        | \$1,846.24  |       | 11:30 AM Pacific Time (US & Canada).                                           |   |
| EXPENSE<br>*1234 | CHECK NUMBER IS ZERO.                      | #17939 | \$1,635.35  |       | Decisions Needed                                                               |   |
| EXPENSE<br>*1234 | DUPLICATE PAID<br>ITEM                     | #18008 | \$1,635.35  |       | \$15,498.59                                                                    |   |
| EXP              | PAID NOT ISSUED                            |        | \$1,635.35  | (2)   | 0                                                                              |   |
| EXPENSE<br>*1234 | PAYEE NAME<br>MISMATCH - NO<br>IMAGE FOUND | #17929 | \$1,635.35  |       | Decisioned<br>\$0.00                                                           |   |
| Decisio          | ned (0)                                    |        | \$0.00      |       |                                                                                |   |
| Total (7         | )                                          |        | \$15,498.59 |       |                                                                                |   |

## Editing an individual transaction

From the same page, you can edit individual transactions.

- select the individual transaction from Decision Needed. Transaction details include:
  - ° Default Decision—the default decision for the exception type.
  - ° Reason—the return reason.
  - Decisioned By—the user who performed the decision. Transactions that are automatically decisioned by the issued check file display as <username> (via issued check file).

Note: Client users do not see the user name of FI users. Instead, they only see (via issued check file).

 Client/Account ID—the nickname or description that identifies this account to the customer. This Client/Account ID is displayed in place of the account number on pages within the system and in emails generated by the system.

- ° Check #—the check number of this item.
- ° Amount—the amount of the item that has been presented for payment.
- ° Paid Date—the paid date for this check or ACH transaction.
- <sup>o</sup> Issued Payee—the issued payee name for this check.

Note: Issued Payee is only displayed if Display Issued Payee Name is selected on the page and was included during the issued check file upload.

For additional information to improve future scoring, select Score details from the options
 () menu.

## **NEW FEATURE AVAILBLE TO CLIENTS**

- The Add Rule (
   ) icon adds a new ACH authorization rule for the transaction type. For more information, see <u>Adding new ACH Authorization Rules.</u>
- Select Pay or Return on the transaction. Specify the reason for the pay or return decision from the Reason list.

Note: To modify a pay or return decision on a processed transaction, expand the Decisioned section and select the transaction from the list.

## Adding new ACH Authorization Rules

Users with Allow user to add ACH Authorization Rules in Quick Exception Processing enabled on the User Setup (Client) page can create new ACH Authorization Rules directly from the Quick Exception Processing page.

To create a new ACH Authorization Rule

- 1. Expand the Decisioned section.
- 2. Select the transaction to create a new rule from.
- 3. Select Add Rule (📿 ).
- Enter the Description for the new rule. The SEC Code, Company ID, Debits or Credits, and Max Allowable Amount fields are filled out based on the information in the ACH transaction, but you can modify them as needed.

# Editing all transactions

From the same page, you can edit all transactions. To edit, select the options menu () icon. Available menu options include:

- Pay all—marks all exceptions with a Pay decision.
- Return all—marks all exceptions with a Return decision.

# **Transaction Processing**

Use the Transaction Processing section of the menu to process and manage transactions, including check management and reporting and ACH management and reporting.

## Submit Issued Check File

Client users can use the Submit Issued Check File page to upload issued check files to the FI.

Note: To use this page, users must have Allow user to add/edit transactions enabled in the Security Settings tab on the User Setup (Client) page

| S                                      | Submit Issued Check File |
|----------------------------------------|--------------------------|
| Step 1. Select a file to               | o process.               |
| Choose File No file of                 | chosen                   |
| Step 2. Input details a                | about the file.          |
| Account ID:                            | Expense 88558            |
| File Mapping Format:                   | Issued with no date      |
| Items in File:                         |                          |
| Dollar Amount in File:<br>Issued Date: |                          |
| Step 3. Click the "Pro                 | ocess File" button.      |
|                                        | Process File             |

After selecting Process File, view additional details regarding the file by selecting the Status column. For example, to view the exceptions on a file that has a status of Processed with Exceptions, select the Processed with Exceptions link.

Close

Results: Rejected

#### Error Message

Account ID: Tes't Check Number: 54345 Amt: 100.00 Error:1002-CHECK IS ALREADY IN

SYSTEM

 Client/Account ID—the Client/Account ID associated with the issued checks contained within the file. This Client/Account ID is displayed in place of the account number on pages within the system and in emails generated by the system. The label used for this field (typically Client ID or Account ID) throughout the system is defined by the FI.

This list only includes accounts that are set up to create either same day or next day exceptions.

Note: If an issued check file contains items for multiple accounts, select any of the Client IDs represented within the file.

- File Mapping Format—the format of the issued check file. The list is limited to the file formats assigned to the client by the FI using the File Mapping page.
- Items in File—the number of checks in the file. This number is used for validation during file
  processing. If the number entered does not match the actual number of items in the file, the
  file will be rejected.

Note: If the field is disabled, the number of items in the file is not required or is included in the file. This is defined during the file mapping process.

- Dollar Amount in File—the total dollar amount of checks in the file. This number is used for validation during file processing. If the number entered does not match the actual amount in the file, the file will be rejected.
  - Note: If the field is disabled, the dollar amount in the file is not required or is included in the file. This is defined during the file mapping process.
- Issued Date—if the issued check file does not have an issued date within the file, then the issued date must be entered when the file is uploaded.

Note: This is defined during the file mapping process.

Once a file is uploaded and processed, a window is displayed indicating the processing status. If the file has not processed within 30 seconds, a message is displayed informing the customer that an email will be sent indicating the file processing status. The file processing status can also be checked online using the Issued Check File Processing Log page. The following is a list of the possible processing statuses:

- ° Unprocessed—the file has been uploaded but has not yet been processed.
- ° Processed—the file was processed successfully.
- Processed with Exceptions—the file was processed successfully, but duplicate checks were not loaded.
- ° Rejected—the file was rejected due to one of the following reasons:
  - A mismatch between the number of items/amount entered on the page and the number of items/amount contained in the file
  - ° The file format did not match the selected format

## Add New Issued Check

Client users can use the Add New Issued Check page if a check was manually written or was otherwise not included in the electronic issued check file that was submitted to the FI. Any checks entered on this page in the current session are displayed in the table below.

| Note: To use this<br>Security Settings |                    |                      |                          |                              | dit transactions enabl                      | ed in the                                                                                                    |
|----------------------------------------|--------------------|----------------------|--------------------------|------------------------------|---------------------------------------------|----------------------------------------------------------------------------------------------------|
|                                        |                    |                      |                          |                              |                                             |                                                                                                    |
|                                        |                    | Add N                | ew Issued                | d Check                      |                                             |                                                                                                    |
| Acc                                    | ount ID: Expense A | ccount               | ~                        | Check Number:                |                                             |                                                                                                    |
| А                                      | mount:             |                      |                          | Issued Date:                 | 08/16/2017                                  |                                                                                                    |
| Issued                                 | Payee:             |                      |                          |                              |                                             |                                                                                                    |
|                                        | Notes:             |                      |                          |                              | .11                                         |                                                                                                    |
|                                        | 512 charact        | _                    | Increment Che            | ck Number                    |                                             |                                                                                                    |
|                                        |                    |                      | Add Check                | 1                            |                                             |                                                                                                    |
|                                        |                    |                      |                          |                              |                                             | ₽,                                                                                                    |
| Account ID                             | Check Number       | Amount               | Issued Date              | Issued Pay                   |                                             |                                                                                                    |
| Expense Account     Expense Account    | 157894<br>157895   | \$100.00<br>\$200.00 | 08/16/2017<br>08/16/2017 | Roger Miles<br>Jane Williams | Issued Check<br>Issued Check to Jane Willia | ms                                                                                                    |
| Z Expense Account                      |                    | Total: \$300.00      | 00/10/2011               | Sane Williams                | Issued check to salle Willia                | ing in the second second second second second second second second second second second second second second se |

 Client/Account ID—the nickname or description that identifies this account to the customer. This Client/Account ID is displayed in place of the account number on pages within the system and in emails generated by the system. The label used for this field (typically Client ID or Account ID) throughout the system is defined by the FI.

This list only includes accounts that are set up to create either same day or next day exceptions.

• Check Number—the check number of this item.

- Amount—the amount of the check.
- Issued Date—the issued date for this check.
- Issued Payee—the issued payee name for this check.

Note: Issued Payee is only displayed if Display Issued Payee Name is selected on the client setup page.

- Notes-notes for this issued check.

Note: Notes are only displayed if Display Notes is selected on the client setup page.

- Auto-Increment Check Number—checking this box increments the check number by one after each check submission.

## Void a Check

Use the Void a Check page to void an issued check on the client's account.

|                        | Void              | l a Check                  |                         |  |
|------------------------|-------------------|----------------------------|-------------------------|--|
| Step 1. Enter check    | information.      |                            |                         |  |
| Account ID:            | BCE Payroll       |                            | ▼                       |  |
| Check Number:          | 10006             |                            |                         |  |
| Check Amount:          | 590.01            |                            |                         |  |
| Issued Date:           | 03/08/2016        |                            |                         |  |
| Step 3. Verify the cl  | neck that will be | voided.                    | Issued Date             |  |
| BCE Payroll            | 10006             | 590.01                     | 03/08/2016              |  |
| Step 4. Click the "V   |                   | n to complete the void pro | ocess.                  |  |
| Note: Voids are retain | ed within the sy  | stem for 90 days after a   | n item has been voided. |  |

- Client/Account ID—the nickname or description that identifies this account to the customer. This Client/Account ID is displayed in place of the account number on pages within the system and in emails generated by the system. The label used for this field (typically Client ID or Account ID) throughout the system is defined by the FI.
- Check Number—the number of the issued check.
- Check Amount—the amount the check was written for.
- Issued Date—the date the check was issued.

Note: All three fields (Check Number, Check Amount, and Issued Date) are required to void a check.

## Check Search

Use the Check Search page to search for specific transactions.

Note: If a check is converted to ACH, it will appear in ACH Transaction Search instead of this page. Checks are converted to ACH if the transaction has a check number and is one of the following SEC Codes: BOC, ARC, POP, or RCK.

#### Selection page

| Check                                        | Search                                         |         |
|----------------------------------------------|------------------------------------------------|---------|
|                                              |                                                |         |
| Account ID                                   |                                                |         |
| All Account IDs                              |                                                |         |
| Check Status                                 |                                                |         |
| All                                          |                                                |         |
| Check Number From                            | Check Number To                                |         |
| Date                                         |                                                |         |
| issued                                       |                                                |         |
| Date From                                    | Date To                                        |         |
| <u> </u>                                     |                                                | <u></u> |
| Show additional options                      |                                                | ~       |
| Note: Transaction history is retained within | the system for 90 days after an item has paid. |         |
|                                              |                                                | Search  |
|                                              |                                                |         |

- Client/Account ID—optionally select a specific account. If no accounts are selected the system will search through all available accounts assigned to the corporate user.
- Check Status—the status of the check you would like to run reporting for.
- Check Number From/Check Number To—To search for transactions based upon the check number. If you are searching for a specific check number, enter the number in both fields.
- Date—the type of date you would like to run the Check Search report for.
- Date From/Date To—To search for transactions based upon the date or date range the item was expected. If you are searching for a specific date, enter the date in both fields.

- Amount From/Amount To—To search for transactions based upon the check amount. IF you are searching for a specific amount, enter the amount in both fields.
- Decision—limits the search to a specific pay/return decision.
- Reason—limits the search based upon the reason that was selected.
- Issued Payee—limits the search to specific payee names. You can enter all or part of the payee name.
- Include Reversals—when enabled, the search includes reversals.

#### **Results page**

You can perform the following actions on this page:

- Drag a column header to reorder.
- Select search ( $^{\bigcirc}$ ) to filter and search all results or select a specific column to search within.
- Select columns (  $\square$  ) to select or remove columns from the report.
- Select export ( $\stackrel{\bullet}{=}$ ) to export the search results to a Microsoft Excel, PDF, or CSV file.
- Select options ( ) on an individual search result to perform one of the following actions:
  - View check images—displays an image of the selected check. You can change the view and download a PDF version of the image from this window.

Note: This option is only available to FIs that have licensed the Centrix Exact/TMS Check Image interface.

- ° View record—opens an individual history item for additional details on the change.
- ° Edit record—opens the record for editing.
- ° Delete record—removes the record.

|                               |              | Check S  | earch       |           |              |          |
|-------------------------------|--------------|----------|-------------|-----------|--------------|----------|
| Back to Search Parameters     |              |          |             |           |              |          |
|                               |              |          |             |           | ٩ [          | □ ±      |
| Client 1 Account ID           | Check Number | Amount   | Issued Date | Paid Date | Status       | I        |
| Big Lake Action H Ops Account | 1234         | \$100.00 | 04/12/2019  |           | Void         | :        |
| Big Lake Action H Ops Account | 1235         | \$200.00 | 04/12/2019  |           | Stop Payment | :        |
| Big Lake Action H Payroll     | 5656         | \$300.00 | 04/12/2019  |           | Issued       | :        |
| Big Lake Action H Payroll     | 6767         | \$400.00 | 04/12/2019  |           | Issued       | :        |
| Showing 4 results             |              | 1        |             |           | V            | iew 10 🔻 |

The following columns appear on the Check Search page:

 Client/Account ID—the nickname or description that identifies this account to the customer. This Client/Account ID is displayed in place of the account number on pages within the system and in emails generated by the system.

Note: The label used for this field (typically Client ID or Account ID) throughout the system is defined by the FI.

- Check Number—the check number of this item.
- Amount—the amount of the check that has been presented for payment.
- Issued Payee—the issued payee name for this check.

Note: Issued Payee is only displayed if Display Issued Payee Name is selected on the Client Setup page in the Security/Account Administration section of the menu.

- Issued Date—the issued date for this check. On Paid Not Issued exceptions, the paid date is defaulted into the issued date field.
- Paid Date—the paid date for this check.

- Current Status—the status of the transaction:
  - ° Issued—displayed on items that are flagged as issued by the system.
  - ° Exception—displayed on items that are flagged as exceptions by the system.
  - ° Returned—displayed on items that are flagged as returned exceptions by the system.
  - ° Paid—displayed on items that have been previously paid.
  - ° Stop Payment—displayed for checks that have been stopped with a stop payment.
  - Reversal—displayed on items that have been paid and reversed. An item is considered a reversal by Centrix Exact/TMS if the transaction file has a reversal code set for that item.
  - ° Void—displayed on items that have been voided.
  - <sup>o</sup> Blank—displayed on an item that is an outstanding check.
- Account Number—the associated account number. The first four numbers will be automatically masked.
- Input Date—the date the issued item was entered into the system.
- Exception Date—the date of the exception.
- Void Date—the date the check was voided.
- Decision—the decision for this exception item.
- Reason—the reason associated with the exception.
- Decisioned By—the user who performed the decision. Transactions that are automatically decisioned by the issued check file display as <username> (via issued check file).

Note: Client users do not see the user name of FI users. Instead, they only see (via issued check file).

- Trace Number—a unique transaction ID number that is generated by the core processing system.
- Reversal—indicates if the item was reversed.
- Stop Pay Status—indicates whether a stop payment has been placed on the item.
- Notes—any notes associated with the item.

## ACH Transaction Search

Use the ACH Transaction Search page to review posted ACH transaction activity. Only transactions with valid ACH Standard Entry Class (SEC) codes or ACH transaction codes appear on this report.

Note: If a check is converted to ACH, it will appear in this search instead of in the Check Search. Checks are converted to ACH if the transaction has a check number and is one of the following SEC Codes: BOC, ARC, POP, or RCK.

Selection page

| ACH Transa                                   | action Search                                  |        |
|----------------------------------------------|------------------------------------------------|--------|
| Account ID<br>All Account IDs                |                                                |        |
| Paid Date From                               | Paid Date To                                   | άth    |
| SEC Code<br>All SEC Codes                    |                                                |        |
| Amount From                                  | Amount To                                      |        |
| Note: Transaction history is retained within | the system for 90 days after an item has paid. | _      |
|                                              |                                                | Search |

 Client/Account ID—the nickname or description that identifies this account to the customer. This Client/Account ID is displayed in place of the account number on pages within the system and in emails generated by the system.

- Paid Date From/Paid Date To—search for transactions based upon the date or date range the item was posted. If you are searching for a specific date, enter the date in both fields.
- SEC Code—search for transactions based upon the ACH SEC code.
- Amount From/Amount To—search for transactions based upon the amount of the item posted. If you are searching for a specific amount, enter the amount in both fields.

#### Results page

You can perform the following actions on this page:

- Drag a column header to reorder.
- Select search ( $^{ ext{Q}}$  ) to filter and search all results or select a specific column to search within.
- Select columns (  $\square$  ) to select or remove columns from the report.
- Select export ( $\stackrel{\bullet}{\underline{}}$ ) to export the search results to a Microsoft Excel, PDF, or CSV file.
- Select options ( ) on an individual search result to perform one of the following actions:
  - View audit history—displays the history of all changes made to the record. Select
     View record on an individual history item for additional details on the change.
  - ° Edit record
  - ° Delete record
  - $^{\circ}$   $\,$  View record

|            |                 |               |             |       |            |                            |              | ۹ 🗉       | <u>+</u> |
|------------|-----------------|---------------|-------------|-------|------------|----------------------------|--------------|-----------|----------|
| Client  ↑  | Account  <br>ID | Company<br>ID | SEC<br>Code | DR/CR | Amount     | Transaction<br>Description | Paid<br>Date | Status    | 1        |
| Demonstrat | 1000            | 345678912     | WEB         | DR    | \$1,635.35 | ebay Bob                   | 07/15/2020   | Exception |          |
| Demonstrat | 1000            | 123456789     | PPD         | DR    | \$1,741.31 | Electric Company Pay       | 07/11/2020   | Paid      |          |
| Demonstrat | 1000            | 345678912     | TEL         | DR    | \$1,846.24 | TELE Purchase              | 07/15/2020   | Exception |          |
| Demonstrat | 1000            | 234567891     | PPD         | DR    | \$2,288.08 | Gas Payment                | 07/01/2020   | Paid      |          |
|            |                 |               |             |       | \$7,510.98 |                            |              |           | 6        |

The following columns appear on the ACH Transaction Search page:

- Client—the client name.
- Client/Account ID—the nickname or description that identifies this account to the customer. This Client/Account ID is displayed in place of the account number on pages within the system and in emails generated by the system.

- Company ID—the originating ACH Company's identification number.
- SEC Code—the ACH standard entry class.
- DR/CR—indicates if the transaction is a debit or credit.
- Amount—the amount of the ACH transaction that has been presented for payment.
- Transaction Description—the description of the ACH transaction.
- Paid Date—the paid date for this transaction.
- Status—the status of the transaction. The possible statuses are as follows:
  - ° Exception—displayed on items that are flagged as exceptions by the system.
  - <sup>o</sup> Paid—displayed on items that have been previously paid.
- Decision—the decision that has been applied to the transaction. If no decision has been applied, this is blank.
- Reason—the reason for the pay/return decision. If no reason has been applied, this is blank.
- Account Number—the account number of the originator. The first four numbers will be automatically masked.
- Individual ID—the accounting number by which the receiver is known to the originator.
- Individual Name—the name from the NACHA file.
- Input Date—the date the transaction was uploaded.
- Date Reconciled—the date the transaction was reconciled.
- Decisioned By—the user who performed the decision.
- Trace Number—a unique transaction ID number that is generated by the core processing system.

- Notes—any notes associated with the item.
- Transaction Code—the transaction code associated with the item.

# **Stop Payments**

Use the Stop Payments section of the menu to manage and report on stop payment activity.

### **Remove Stop Payment Request**

Use the Remove Stop Payment Request page to remove a stop payment request that has been made through the positive pay system.

| Step 1. Search for requ                  | Step 1. Search for requested stop payments. |                 |    |                           |  |  |
|------------------------------------------|---------------------------------------------|-----------------|----|---------------------------|--|--|
| Clier                                    | t: Big City Ele                             | ectric          |    |                           |  |  |
| Account I                                | BCE Payro                                   | oll             |    |                           |  |  |
| Check Numbe                              | r: 10006                                    |                 |    |                           |  |  |
| Step 2. Verify requeste                  | d stop payment:                             | Search          | -  |                           |  |  |
| Step 2. Verify requeste<br>Remove Stop P |                                             |                 | -  | Issued Date               |  |  |
|                                          |                                             | ts to be remove | d. |                           |  |  |
|                                          |                                             | ts to be remove | d. | Issued Date<br>03/08/2016 |  |  |

- Client—the name of the client.
- Client/Account ID—the nickname or description that identifies this account to the customer. This Client/Account ID is displayed in place of the account number on pages within the system and in emails generated by the system. The label used for this field (typically Client ID or Account ID) throughout the system is defined by the FI.
- Check Number—the check number that was requested to be stopped.

### **Review Stop Payment Items**

The Review Stop Payment Items page is used to view all checks that are currently marked as stop pay items.

|   | Review Stop Payment Items |              |             |           |                                 |          |                       |                                  |  |
|---|---------------------------|--------------|-------------|-----------|---------------------------------|----------|-----------------------|----------------------------------|--|
|   | Account ID: BC            | E Exp Acct v |             |           |                                 |          |                       | (Count: 24) (Amount: \$7,721.66) |  |
|   |                           |              |             |           | g issued checks that match to c |          |                       |                                  |  |
|   | Status                    | Account ID   | Issued Date | Paid Date | Check #                         | Amount   | Issued Payee          | Details                          |  |
| 1 | ×                         | BCE Exp Acct | 01/28/2016  |           | 838225                          | 302.40   | Julia Johnson         | Display                          |  |
| 2 | ×                         | BCE Exp Acct | 01/14/2016  |           | 834636                          | 1,605.59 | Ella Martin           | Display                          |  |
| 3 | ×                         | BCE Exp Acct | 01/14/2016  |           | 834928                          | 498.56   | United Parcel Service | Display                          |  |
| 4 | ×                         | BCE Exp Acct | 10/22/2015  |           | 813041                          | 47.48    | Chloe Davis           | Display                          |  |
| 5 | ×                         | BCE Exp Acct | 08/13/2015  |           | 796757                          | 157.08   | FedEx                 | Display                          |  |
| 6 | ×                         | BCE Exp Acct | 07/09/2015  |           | 787572                          | 137.95   | Johnson & Johnson     | Display                          |  |
| 7 | ×                         | BCE Exp Acct | 04/23/2015  |           | 765394                          | 121.60   | Apple Computer        | Display                          |  |

Select Display to review details of the issued check for which the stop payment has been applied.

|                   |                      |                 |                                   | Review S                       | Stop Payment Ite              | ms                       |                   |                                              |
|-------------------|----------------------|-----------------|-----------------------------------|--------------------------------|-------------------------------|--------------------------|-------------------|----------------------------------------------|
| Accou             | unt ID: BCE Ops Acct | ¥               |                                   |                                |                               |                          |                   | Show Key<br>(Count: 15) (Amount: \$6,244.59) |
|                   |                      |                 | Note: Th                          | is report lists all outstandir | ng issued checks that match t | o current stop payments. |                   |                                              |
| s                 | Status               | Account ID      | Issued Date                       | Paid Date                      | Check #                       | Amount                   | Issued Payee      | Details                                      |
| 1                 | BCE Ops Acc          |                 | 02/04/2016                        |                                | 1688787                       | 560.                     | 98 Kimberly Moore | Hide                                         |
| Account ID:       | BCE Ops Acct         | Check Number:   | 1688787 Amount:                   | 560.98                         |                               |                          |                   |                                              |
| Issued Payee:     | Kimberly Moore       | Issued Date:    | 02/04/2016 Decision:              | <not selected=""></not>        | Ŧ                             |                          |                   |                                              |
| Date Reconciled:  | 04/05/2016           | Paid Date:      | Return Reas                       | on: Not Selected>              | ¥                             |                          |                   |                                              |
| Trace Number:     | 0                    | Date Stop Req.: | 03/17/2016 Void Date:             |                                |                               |                          |                   |                                              |
| Additional Notes: |                      |                 |                                   |                                |                               |                          |                   |                                              |
| Update            |                      |                 |                                   |                                |                               |                          |                   |                                              |
| Submission Type   | es: E-File Reve      | rsal: NO        | Stop Pay Status: Reques<br>Placed | ted and                        |                               |                          |                   |                                              |
| 2                 | BCE Ops Acc          |                 | 02/04/2016                        |                                | 1689652                       | 202                      | 40 Daniel White   | Display                                      |
|                   |                      |                 |                                   |                                |                               |                          |                   |                                              |

Note: The ability to change item details is controlled by user permissions.

- Client/Account ID—the nickname or description that identifies this account to the customer. This Client/Account ID is displayed in place of the account number on pages within the system and in emails generated by the system. The label used for this field (typically Client ID or Account ID) throughout the system is defined by the FI.
- Check Number—the check number of this item.
- Amount—the amount of the check that has been presented for payment.
- Issued Payee—the issued payee name for this check.

- Issued Date—the date this item was issued. On Paid Not Issued exceptions, the paid date is defaulted into the issued date field.
- Decision—the decision that has been applied to this exception. If no decision has been applied, the field is displayed as <Not Selected>.
- Date Reconciled—the date the system was reconciled within the system on the Check Reconciliation Summary page. This field is not editable.
- Paid Date—the date the item was posted/paid.
- Return Reason—the reason for the pay/return decision. If no reason has been applied, the field is displayed as <Not Selected>.
- Trace Number—a unique transaction ID number that is generated by the core processing system.
- Date Stop Request—if the client requested a stop payment on the item, the date that the stop was requested is displayed.
- Void Date—if the item has been voided, the void checkbox is checked; otherwise, the checkbox is blank.
- Notes—freeform text field that allows the client to add notes to this item.
- Submission Type—indicates how the item was originally loaded into the system. The following values may be displayed:
  - ° E-file—indicates that the item was electronically loaded from an issue.
  - Manual—indicates that the item was not electronically loaded from an issued file. The item was either manually input through the Add New Issued Check page or the item was added by the system during the nightly update.
- Stop Pay Status—indicates whether a stop payment has been placed on the item. The following values may be displayed:
  - None—indicates the client has not requested that the item be stopped.
  - Requested—indicates that the client has requested that the item be stopped, but the bank has not applied the stop payment to the system.
  - Applied—indicates that the client has requested the item be stopped and the bank has applied the stop payment request to the system.
  - Item stopped—indicates the client has requested that the item be stopped and the item was already presented for payment and stopped by the bank.

• Reversal—indicates if the item was reversed.

#### **Request Stop Payment**

Use the Request Stop Payment page to request a new stop payment for a specific check number. An automated email is sent to the FI to notify them of the request.

| Step 1. | Enter stop payme    |               |                                    |                          |
|---------|---------------------|---------------|------------------------------------|--------------------------|
|         | Account ID:         | BCE Dep Recon |                                    |                          |
|         | Check Number:       | 10006         |                                    |                          |
|         | Check Amount:       | 590.01        |                                    |                          |
|         | Issued Date:        | 08/08/2016    |                                    |                          |
|         | Issued Payee:       | Jane Smith    |                                    |                          |
|         | Stop Reason:        | Lost          |                                    |                          |
| Step 2. | Click the "Find Ma  |               | to find checks that match t        | he stop payment criteria |
| -       |                     |               | ching Check                        | he stop payment criteria |
| Step 3. | Verify the check th | Find Mat      | ching Check<br>will be applied to. |                          |

 Client/Account ID—the nickname or description that identifies this account to the customer. This Client/Account ID is displayed in place of the account number on pages within the system and in emails generated by the system.

- Check Number—the check number to be stopped.
- Check Amount—the amount of the check to be stopped.

- Issued Date—the issued date of the check to be stopped.
- Issued Payee—the issued payee of the check to be stopped.
- Stop Reason—the reason the check is to be stopped.

#### **Current Stop Payment Requests**

The Current Stop Payment Requests page displays all current stop payment requests on the account. This includes requests entered by the client through Centrix Exact/TMS and requests entered by the FI through other systems such as the core processing systems.

|                  |                      |             |             |                    |                 | ۹ 🗆        | <u>+</u> |
|------------------|----------------------|-------------|-------------|--------------------|-----------------|------------|----------|
| Client 🛧   Accou | nt ID   Check Number | Amount      | Issued Date | Issued Payee       | Status   Reason | Date Input | I        |
| ir Compon 3676   | 32119                | \$90.00     | 06/26/2019  | Metrocal Inc.      | Requested a     | 08/19/2019 |          |
| ir Compon 3676   | 32336                | \$256.50    | 07/11/2019  | NEMI - Northern E  | Requested a     | 09/03/2019 |          |
| ir Compon 3676   | 32443                | \$194.64    | 07/18/2019  | Permatron Corpor   | Requested a     | 08/26/2019 |          |
| ir Compon 3676   | 32444                | \$49.00     | 07/18/2019  | Pro-Tech Mats Ind  | Requested a     | 08/19/2019 |          |
| ir Compon 3676   | 32445                | \$319.58    | 07/18/2019  | Purity Cylinder    | Requested a     | 08/19/2019 |          |
| ir Compon 3676   | 32446                | \$38,852.80 | 07/18/2019  | Samuel, Son & Co   | Requested a     | 08/26/2019 |          |
| ir Compon 3676   | 32447                | \$193.84    | 07/18/2019  | S-B Industries Inc | Requested a     | 08/26/2019 |          |
| ir Compon 3676   | 32448                | \$6,561.13  | 07/18/2019  | Smith Instrument   | Requested a     | 08/26/2019 |          |
| ir Compon 3676   | 32461                | \$39.57     | 07/18/2019  | Shaltz Automation  | Requested a     | 08/27/2019 |          |
| arlock Egu 5804  | 30135                | \$38.00     | 07/19/2019  | PROBILLING & FU    | Requested a     | 08/06/2019 |          |

- Client/Account ID—the nickname or description that identifies this account to the customer. This Client/Account ID is displayed in place of the account number on pages within the system and in emails generated by the system. The label used for this field (typically Client ID or Account ID) throughout the system is defined by the FI.
- Check Number—the check number.
- Amount—the amount of the check.
- Issued Date—the issued date for the check.
- Issued Payee—the issued payee of the check.

- Status—the status of the stop request.
- User Input—the user that requested the stop payment request.
- Reason—the reason the check has been stopped.
- Date Input—the date the check was entered into the system.
- Notes—any comments from the stop file, if present.
- User Input—the method by which the check was entered:
  - $^\circ~$  Bank—the check was manually entered by the FI.
  - ° SYSTEM—the check was entered from the stop file.

# **Transaction Reports**

Use the Transaction Reports section of the menu to generate reports including a summary of daily checks issued, stopped, and voided checks, reconciliation summaries, and returns/NOCs.

# Daily Checks Issued Summary

The Daily Checks Issued Summary report is an easy way to see how many checks were issued on any given day and their totals. The dynamic selection criterion allows the user to fine tune the report to their specific needs. This includes both manually loaded checks and checks uploaded through an issued check file.

# Selection page

|                                       | Daily Checks Issued Summary |          |        |
|---------------------------------------|-----------------------------|----------|--------|
| Account ID<br>All Account IDs         |                             |          |        |
| <b>Issued Date From</b><br>04/15/2019 | Issued Date To 04/15/2019   | <b>m</b> |        |
|                                       |                             |          | Search |

 Client/Account ID—the nickname or description that identifies this account to the customer. This Client/Account ID is displayed in place of the account number on pages within the system and in emails generated by the system.

- Issued Date From—the beginning check number used to search for a range of checks.
- Issued Date To—the ending check number used to search for a range of checks.

# Results page

| Daily Checks Issued Summary |                   |            |             |              |       |  |  |  |  |  |
|-----------------------------|-------------------|------------|-------------|--------------|-------|--|--|--|--|--|
| < Back to Search Parameters |                   |            |             |              |       |  |  |  |  |  |
|                             |                   |            |             |              | ۹ 🖽 ≛ |  |  |  |  |  |
| Issued Date                 | ↑   Client        | Account ID | Check Count | Amount Total | 1     |  |  |  |  |  |
| 07/25/2018                  | Big City Electric | Sunrise    | 900         | \$101,763.75 | 1     |  |  |  |  |  |
| 07/26/2018                  | Big City Electric | Sunrise    | 1685        | \$183,393.63 | :     |  |  |  |  |  |
| 07/27/2018                  | Big City Electric | Sunrise    | 2742        | \$355,305.83 | :     |  |  |  |  |  |

- Check Count—the number of checks issued.
- Amount Total—the total amount of the checks issued on the specified date.

# Stops and Voids

The Stops and Voids report page allows you to create a report of checks that have been stopped or voided. Select items by Issued Date, Void Date, Stop Placed Date, Item Stopped Date, or Issued Payee.

# Selection page

| Stops                                                   | and Voids       |          |
|---------------------------------------------------------|-----------------|----------|
| Account ID<br>All Account IDs                           |                 |          |
| Status<br>All Statuses                                  |                 |          |
| Check Number From                                       | Check Number To |          |
| Date<br>Issued                                          | •               |          |
| Date From                                               | Date To         | <b>m</b> |
| Note: This report lists all outstanding issued checks t |                 |          |
|                                                         |                 | Search   |

 Client/Account ID—the nickname or description that identifies this account to the customer. This Client/Account ID is displayed in place of the account number on pages within the system and in emails generated by the system.

- Status—filter the results to specific statuses of stops and voids:
  - ° Void—items that have a status of void.
  - Requested Stop Pay—stop pay items that have been requested as a stop payment within Centrix Exact/TMS, but the item has not yet been passed to us from the core within the daily stop file.

- Requested and Placed—stop pay items that have been requested as a stop payment within Centrix Exact/TMS. These stop payment items also match up to a stop payment passed to Centrix Exact/TMS through the daily stop pay file provided by your Fl.
- Check Number From—the beginning check number used to search for a range of checks.
- Check Number To—the ending check number used to search for a range of checks.
- Date—the type of date you would like to run the Stops and Voids report for.
- Date From—the beginning date used in the date range.
- Date To—the ending date used in the date range.

## Results page

You can perform the following actions on this page:

- Drag a column header to reorder.
- Select search ( $^{\bigcirc}$ ) to filter and search all results or select a specific column to search within.
- Select columns ( $\square$ ) to select or remove columns from the report.
- Select export ( ) to export the search results to a Microsoft Excel or PDF file.

|                           |               |                 |          | Sto            | ps and Voic                | ls                                    |                           |              |
|---------------------------|---------------|-----------------|----------|----------------|----------------------------|---------------------------------------|---------------------------|--------------|
| Back to Search Parameters |               |                 |          |                |                            |                                       |                           |              |
|                           |               |                 |          |                |                            |                                       |                           | ۹ 🗉 🛓        |
| Client 个                  | Account<br>ID | Check<br>Number | Amount   | lssued<br>Date | Requested<br>Stop Pay Date | Requested and<br>Placed Stop Pay Date | ltem<br>  Stopped<br>Date | Void<br>Date |
| Big Lake A                | Ops Account   | 1234            | \$100.00 | 04/12/2019     |                            |                                       |                           | 04/12/2019   |
| Big Lake A                | Ops Account   | 1235            | \$200.00 | 04/12/2019     | 04/12/2019                 |                                       |                           | :            |
| Showing <b>2</b>          | results       |                 |          |                | 1                          |                                       |                           | View 10 🔻    |

 Client/Account ID—the nickname or description that identifies this account to the customer. This Client/Account ID is displayed in place of the account number on pages within the system and in emails generated by the system.

- Check Number—the check number of this item.
- Check Amount—the amount of the check that has been presented for payment.
- Issued Payee—the issued payee name for this check.
- Issued Date—this is the date the check was issued.
- Requested Stop Pay Date—if the request originated from a source other than this system, this column is blank. Otherwise, this represents the date the request was submitted.
- Requested and Placed Stop Pay Date—the date the stop payment was applied (setup).
- Item Stopped Date—the date the item was stopped.
- Void Date—the date the check was voided. Note: If an (A) is listed after the void date, the item was automatically voided.

| 09/28/2012 | Issued   |
|------------|----------|
| 09/23/2011 | Void (A) |
| 09/23/2011 | Void (A) |

- Input Date—the date the check was input into the system.
- Notes—any additional notes associated with the item.

# **Exception Items**

The Exception Items report allows the user to generate a report of items that were flagged as exception items. Optionally select items that meet specific criteria. Criteria can include:

- exception date
- exception type (ACH, check, or both)
- pay/return decision
- return reason.

## Selection page

| Excepti                                        | on Items                                       |          |
|------------------------------------------------|------------------------------------------------|----------|
| Account ID<br>All Account IDs                  |                                                |          |
| Date<br>Paid Date ~                            |                                                |          |
| Date From<br>08/04/2022 mm                     | Date To                                        | <b>m</b> |
| Transaction Type Both check and ACH exceptions | Include Reversals                              |          |
| Check Number From                              | Check Number To                                |          |
| Decision<br>All Decisions                      | Reason<br>All Reasons                          |          |
| Note: Transaction history is retained within   | the system for 90 days after an item has paid. | _        |
|                                                |                                                | Search   |

 Client/Account ID—the nickname or description that identifies this account to the customer. This Client/Account ID is displayed in place of the account number on pages within the system and in emails generated by the system.

- Date From/Date To—To search for transactions based upon the date or date range the item was expected. If you are searching for a specific date, enter the date in both fields.
- Transaction Type—the type of transaction the exception item is.
- Check Number From/Check Number To—To search for transactions based upon the check number. If you are searching for a specific check number, enter the number in both fields.
- Decision—specify decisions to search within.
- Reason—specify reasons to search within.

#### Results page

You can perform the following actions on this page:

- Drag a column header to reorder.
- Select search ( $^{ ext{Q}}$  ) to filter and search all results or select a specific column to search within.
- Select columns (  $\square$  ) to select or remove columns from the report.
- Select export ( $\stackrel{\bullet}{\blacksquare}$ ) to export the search results to a Microsoft Excel, PDF, or CSV file.
- Select options ( ) on an individual search result to perform one of the following actions:
  - ° Select View record on an individual history item for additional details on the change.

| ack to Search P   | Parameters  | i                 |                 |                 | Exce        | ption Iter   | ns            |                 |                       |                               |          |        |
|-------------------|-------------|-------------------|-----------------|-----------------|-------------|--------------|---------------|-----------------|-----------------------|-------------------------------|----------|--------|
|                   |             |                   |                 |                 |             |              |               |                 |                       |                               | ۹ 🗆      |        |
| Client 个丨 A<br>II | ccount<br>D | Account<br>Number | Trace<br>Number | Check<br>Number | Amount      | Paid<br>Date | Input<br>Date | Exception       | Exception<br>Scrubbed | Service<br>  Charge<br>Waived | Reversal | I      |
| Safeway P 0       | 789         | 100140789         | 66222019930     | 219909          | \$727.34    | 11/20/2019   | 11/21/2019    | Paid not issued | Yes                   | No                            | No       |        |
| Safeway P 0       | 789         | 100140789         | 66222024464     | 219936          | \$632.41    | 11/20/2019   | 11/21/2019    | Paid not issued | Yes                   | No                            | No       |        |
| Safeway P 01      | 789         | 100140789         | 990201001901    | 219937          | \$63.60     | 11/20/2019   | 11/21/2019    | Paid not issued | Yes                   | No                            | No       |        |
| Safeway P 01      | 789         | 100140789         | 66222021692     | 219938          | \$776.46    | 11/20/2019   | 11/21/2019    | Paid not issued | Yes                   | No                            | No       |        |
| Safeway P 01      | 789         | 100140789         | 66223027566     | 219944          | \$811.84    | 11/20/2019   | 11/21/2019    | Paid not issued | Yes                   | No                            | No       |        |
| Safeway P 01      | 789         | 100140789         | 66222012841     | 219946          | \$834.58    | 11/20/2019   | 11/21/2019    | Paid not issued | Yes                   | No                            | No       |        |
| Safeway P 01      | 789         | 100140789         | 66222017365     | 219947          | \$8,195.00  | 11/20/2019   | 11/21/2019    | Paid not issued | Yes                   | No                            | No       |        |
| Safeway P 01      | 789         | 100140789         | 66222012553     | 219949          | \$50.47     | 11/20/2019   | 11/21/2019    | Paid not issued | Yes                   | No                            | No       |        |
| Safeway P 01      | 789         | 100140789         | 66222021439     | 219952          | \$408.97    | 11/20/2019   | 11/21/2019    | Paid not issued | Yes                   | No                            | No       |        |
| Safeway P 01      | 789         | 100140789         | 66224027920     | 219953          | \$115.00    | 11/20/2019   | 11/21/2019    | Paid not issued | Yes                   | No                            | No       |        |
|                   |             |                   |                 |                 | \$2,270,598 |              |               |                 |                       |                               |          |        |
| howing 1-10 of 5  | 12 results  |                   |                 |                 | 1 2         | 3 52         | >             |                 |                       |                               | View     | v 10 , |

- Client—the client name in the system.
- Client/Account ID—the nickname or description that identifies this account to the customer.
   This Client/Account ID is displayed in place of the account number on pages within the system and in emails generated by the system.

- Account Number—the account number of the originator. The first four numbers will be automatically masked.
- Exception Scrubbed—indicates whether the exception was scrubbed.
- Trace Number—the trace number uniquely identifies each Entry Detail Record within a batch in an ACH input file.
- Amount—the amount of the transaction.
- Transaction Description—the transaction description.
- Paid Date—the paid date for this check.
- Decisioned By—the user who performed the decision. Transactions that are automatically decisioned by the issued check file display as <username> (via issued check file).

Note: Client users do not see the user name of FI users. Instead, they only see (via issued check file).

- Check Number—the check number of the item.
- Issued Payee—the issued payee name for this check.
- Input Date—the date the issued item was entered into the system.

Note: The date is followed by (M) if the check was not loaded via an issued file upload, which means it was entered into the system in some other manner. Examples would be a check being manually input by a user, or a paid not issued exception item that is paid.

- Exception—the type of exception for this item.
- Decision—the decision for this exception item.
- Reason—the reason associated with the exception.
- Same Day—indicates if exception occurred on the same day, using a yes or no value.
- Service Charge Waived—indicates whether the service charge was waived.
- Transaction Code—the transaction code associated with the item.
- Reversal—indicates whether the exception was a reversal.

## Stale Dated Checks

The Stale Dated Checks report allows the user to create a report of stale dated checks. A check is considered stale dated based upon the Stale Dated Check Days defined in the Retention Settings tab of the System Setup page. Select items by issued date, input date, as of date, or issued payee.

| Stale Dat                              | ed Checks       |        |
|----------------------------------------|-----------------|--------|
| Account ID<br>All Account IDs          |                 | _      |
| Stale Dated As Of           04/15/2019 |                 |        |
| Check Number From                      | Check Number To |        |
| Issued Date From                       | Issued Date To  | _      |
| Input Date From                        | Input Date To   |        |
|                                        |                 | Search |

 Client/Account ID—the nickname or description that identifies this account to the customer. This Client/Account ID is displayed in place of the account number on pages within the system and in emails generated by the system.

Note: The label used for this field (typically Client ID or Account ID) throughout the system is defined by the FI.

- Stale Dated as of—to create a report of stale dated checks "as of" a specific date in the past, enter a date in this field.
- Check Number From—the beginning check number used to search for a range of checks.
- Check Number To—the ending check number used to search for a range of checks.
- Issued Date From—the beginning issued date used to search for a range of checks.
- Issued Date To—the ending issued date used to search for a range of checks.
- Input Date—the date the issued item was entered into the system.

The date is followed by (M) if the check was not loaded via an issued file upload, which means it was entered into the system in some other manner. Examples would be a check being manually input by a user, or a paid not issued exception item that is paid.

## **Check Reconciliation Summary**

Use the Check Reconciliation Summary report to assist in balancing online account balances with a customer statement. The report displays an activity summary of newly issued checks, paid checks, and stopped/voided checks. The report also provides a total of outstanding checks as of the reconciliation date.

### Selection page

| Check Reconcil                                                                                            | liation Summary                                      |
|----------------------------------------------------------------------------------------------------|------------------------------------------------------|
| Start New Reconciliation<br>Client<br>Big City Electric *                                                 | Reconciliation History<br>Account ID<br>Payroll 1234 |
| Account ID<br>Payroll 1234                                                                                | No reconciliation history to display.                |
| Reconcile Through Date 01/28/2020                                                                         |                                                      |
| This account has never been reconciled.<br>Note: Transaction history is retained within the system for 90 |                                                      |
| days after an item has paid.                                                                              |                                                      |

 Client/Account ID—the nickname or description that identifies this account to the customer. This Client/Account ID is displayed in place of the account number on pages within the system and in emails generated by the system.

Reconcile Through Date—the ending date of the reconciliation period. The beginning date
of the reconciliation period is based upon the last reconciliation performed on the account.
The first time an account is reconciled, all activity in the system up through the Reconcile
Through Date is included.

#### Results page

| Transaction                 | Summa | ry           | This account has never been reconciled.                              |     |
|-----------------------------|-------|--------------|----------------------------------------------------------------------|-----|
| Transaction Type            | Count | Total Amount | This Reconcile Through Date: 10/07/2019<br>Account ID: Expense 88558 |     |
| Previous Outstanding Checks | 0     | \$0.00       |                                                                      |     |
| Issued Checks               | 0     | \$0.00       | Finish Reconciliation                                                |     |
| Paid Checks                 | 0     | \$0.00       |                                                                      | _   |
| Stop Payments               | 0     | \$0.00       |                                                                      |     |
| Voids                       | 0     | \$0.00       | Balance Summary                                                      |     |
| Current Outstanding Checks  | 0     | \$0.00       | Statement Balance:                                                   |     |
|                             |       |              |                                                                      |     |
|                             |       |              | Current Outstanding Checks:                                          | 0.0 |
|                             |       |              | Current Register Balance:                                            | 0.0 |
|                             |       |              | Reconciliation History                                               |     |
|                             |       |              | No reconciliation history to display.                                |     |

Note: Select a link in the Reconcilement History section to view previous reconciliation reports that have been performed on this account.

- Show—displays a detailed list of the items for any of the totals listed on the report.
- Finish Reconciliation—reconciles the checks.

### Payee Match Report

The Payee Match Report page generates an online report using dynamic selection criteria. Select items by issued date, paid date, check number or issued payee name. This report is only available if the Centrix Exact/TMS Payee Match module has been licensed.

### Selection page

| Payee                                   | Match Report                                          |        |
|-----------------------------------------|-------------------------------------------------------|--------|
| Account ID<br>All Account IDs           |                                                       |        |
| Paid Date From                          | Paid Date To                                          |        |
| Check Number From                       | Check Number To                                       |        |
| Note: Transaction history is retained a | /ithin the system for 90 days after an item has paid. | Search |

### Results page

You can perform the following actions on this page:

- Drag a column header to reorder.
- Select search ( $^{ ext{Q}}$  ) to filter and search all results or select a specific column to search within.
- Select columns ( $\square$ ) to select or remove columns from the report.
- Select export ( $\blacksquare$ ) to export the search results to a Microsoft Excel or PDF file.

| ack to Search Paran  | neters    |              | Pa                    | yee Match Report |             |                 |                        |         |     |
|----------------------|-----------|--------------|-----------------------|------------------|-------------|-----------------|------------------------|---------|-----|
| lient                | Client ID | Check Number | Amount   Issued Payee | e   Paid Date    | Image Found | 个   Found Payee | Payee Match Confidence | ۹ 🗉     | *   |
| BC Company Inc       | xxxx9724  | 141034       | \$3,563.83            | 01/11/2023       | No          |                 |                        |         |     |
| BC Company Inc       | xxxx9724  | 141038       | \$20.08               | 01/11/2023       | No          |                 |                        |         |     |
| BC Company Inc       | xxxx9724  | 141041       | \$3,280.97            | 01/11/2023       | No          |                 |                        |         |     |
| BC Company Inc       | xxxx9724  | 141045       | \$40,000.00           | 01/23/2023       | NO          |                 |                        |         |     |
| BC Company Inc       | xxxx9724  | 141046       | \$5,000.00            | 01/23/2023       | No          |                 |                        |         |     |
| BC Company Inc       | xxxx9724  | 141048       | \$1,514.00            | 01/23/2023       | No          |                 |                        |         |     |
| BC Company Inc       | xxxx9724  | 141051       | \$978.46              | 01/23/2023       | No          |                 |                        |         |     |
| BC Company Inc       | xxxx9724  | 141053       | \$3,735.52            | 01/25/2023       | No          |                 |                        |         |     |
| BC Company Inc       | xxxx9724  | 141060       | \$2,252.14            | 02/08/2023       | No          |                 |                        |         |     |
| BC Company Inc       | xxxx9724  | 141064       | \$11,359.33           | 03/02/2023       | No          |                 |                        |         |     |
|                      |           |              | \$642,523.13          |                  |             |                 |                        |         | •   |
| howing 1-10 of 57 re | sults     |              |                       | 1 2 3 6 >        |             |                 |                        | View 10 | 0 ~ |

 Client/Account ID—the nickname or description that identifies this account to the customer. This Client/Account ID is displayed in place of the account number on pages within the system and in emails generated by the system.

Note: The label used for this field (typically Client ID or Account ID) throughout the system is defined by the FI.

- Check Number—the check number of this item.
- Amount—the amount of the check that has been presented for payment.
- Issued Payee—the issued payee name for this check.
- Paid Date—the posting date of the check.
- Image Found—defines if a check image has been processed and scored through Payee Match. The column will display No prior to a check image being scored.
- Found Payee—the name that was read from the check image for this check.
- Payee Match Confidence—the level of confidence that the payee match process returned for this check. The level will fall between 0 (no confidence) and 1000 (perfect score). The confidence level will show as blank if there was no image found during the payee match process.
- Exception—defines if the report processed the item as an exception.
- Issued Date—the date the check was issued.
- Input Date—the date the check was uploaded.

# **System Reports**

## **ACH** Authorization Rules

Note: This report only displays rules for the accounts that the user has access to.

The ACH Authorization Rules page displays a listing of all pre-authorized rules and allows users with the Allow user to add/edit ACH Authorization Rules in ACH Authorization Rules user right to set up, edit, and delete ACH authorization rules. This option is enabled in the Setup User Rights section of the User Setup (Client) and User Setup Bank Admins Only pages.

If an unauthorized ACH item posts to an account, the rules determine whether the item requires a pay/return decision or if the client should simply be alerted by email that unauthorized activity has occurred.

You can perform the following actions on this page:

- Drag a column header to reorder.
- Select search ( $^{\bigcirc}$ ) to filter and search all results or select a specific column to search within.
- Select columns (  $\square$  ) to select or remove columns from the report.
- Select export ( $\blacksquare$ ) to export the search results to a Microsoft Excel or PDF file.
- Select options ( ) > Add rules from an import file to upload ACH authorization rules from an import file or to download a template file to use for creating a new import file. For more information about optional and required information in the file, see "Data Import Module file specifications" in the *Centrix Exact/TMS System Administrator's Guide*.

Note: This option only displays for FI users that have the Allow user to use data import option selected in the Security Settings tab on the User Setup Bank Admins Only page.

If you do have the Allow user to add/edit ACH Authorization Rules in ACH Authorization Rules user right enabled, you can perform the following additional actions:

- Select add ( to set up a new ACH authorization rule.
- Select options ( ) > Edit record on a row to modify the selected ACH authorization rule.
   Select options ( ) > Delete record on a row to delete the selected ACH authorization rule.

Positive Pay User Guide July 2023

| Client search               | *                     | ACH Authorization Rules         |                      |      |             |
|-----------------------------|-----------------------|---------------------------------|----------------------|------|-------------|
| Client 个   Account ID   Des | cription   Company ID | SEC Code   Debits or Credits    | Max Allowable Amount | ्र 🔳 | * :         |
| City of Mt. P 4714          |                       | ALL - All Stand Both DR and CR  | \$1,500.00           |      | 8<br>8<br>9 |
| FRB 94700701003             | 9188696002            | PPD - Prearran Debits Only      | \$0.00               |      | :           |
| H & R Scre 4193             |                       | TEL - Telephon Both DR and CR   | \$250.00             |      | :           |
| H & R Scre 4193             |                       | POS - Point of Debits Only      | \$500.00             |      | :           |
| H & R Scre 4193             |                       | IAT - Internatio Both DR and CR | \$0.00               |      | :           |
| Showing 5 results           |                       | 1                               |                      |      | View 10 🔻   |

- Client—the name of the client.
- Client/Account ID—the nickname or description that identifies this account to the customer. This Client/Account ID is displayed in place of the account number on pages within the system and in emails generated by the system.

- Description—the description of the ACH rule.
- Company ID—the originating company ID of the transaction from the ACH file. If the company ID field is left blank, the rule applies to all company IDs.
- SEC Code—a list of ACH standard entry class (SEC) codes. Either a specific SEC code can be selected or ALL – All Standard Entry Class Codes can be selected to include all SEC codes.
- Debits or Credits—specify Debits only, Credits only, or Both to define the types of transactions for this rule.
- Max Allowable Amount—the maximum allowed amount for this type of transaction. If the amount is left zero, the maximum amount field is not used during the authorization process.

 Notification Type—the method of notifying the client of an unauthorized transaction. The following options are available:

Note: The ACH notification type is set at the client level using the ACH Authorization Rules Notification Type setting on the Client Setup page.

- Create Exception—any unauthorized ACH transaction becomes an exception that requires a pay or return decision by the client on the Quick Exception Processing page.
- Email Notification Only—the client will receive an email notification of any unauthorized transaction. You can customize the email on the Email/Text Setup page.
- Date Created—the date the rule was created.
- Date Updated—the last date the rule was updated.
- Number of Payments—the number of payments authorized.

### Transaction Filters/Blocks

The Transaction Filters/Blocks page displays a listing of all filters/block rules and allows users with the Allow user to add/edit Transaction Filters/Blocks user right to set up, edit, and delete transaction filters and blocks. This option is enabled in the Setup User Rights section of the User Setup (Client) and User Setup Bank Admins Only pages.

Transaction filters/blocks are used to define guidelines for monitoring ACH activity and alerting the client if an ACH item posts that matches the monitoring guidelines. An ACH filter/block guideline can include the standard entry class (SEC), transaction code, transaction type (debits and/or credits), and the transaction amount. The client can either simply receive an email alert when an ACH item posts that meets the guidelines established in a filter/block rule or the system can create an exception requiring a pay/return decision.

Note: This report only displays rules for the accounts that the user has access to.

You can perform the following actions on this page:

- Drag a column header to reorder.
- Select search ( $^{\bigcirc}$ ) to filter and search all results or select a specific column to search within.
- Select columns ( $\square$ ) to select or remove columns from the report.
- Select export ( $\blacksquare$ ) to export the search results to a Microsoft Excel or PDF file.

If you have the Allow user to add/edit Transaction Filters/Blocks user right enabled, you can perform the following additional actions:

- Select add (+) to create a new transaction filter/block rule.
- Select options ( ) > Edit record on a row to modify the selected transaction filter/block rule.
- Select options ( ) > Delete record on a row to delete the selected transaction filter/block rule.

| lient search   |                      | Ŧ          | Transactio                | on Filters / Blocks | 5                 |                       |                   |          |
|----------------|----------------------|------------|---------------------------|---------------------|-------------------|-----------------------|-------------------|----------|
|                |                      |            |                           |                     |                   |                       | ۹ 🗉               | <u>+</u> |
| Client 🔶       | Account ID           | Company ID | SEC Code   From Tran Code | Thru Tran Code      | Debits or Credits | Minimum Filter Amount | Notification Type | I.       |
| *Safeway P     | 3396                 |            | ALL - All Stan            |                     | Both DR and CR    | \$0.00                | Create Exception  | :        |
| *Safeway P     | 8313                 |            | ALL - All Stan            |                     | Both DR and CR    | \$0.00                | Create Exception  | :        |
| 38 Commer      | Testers              | asdasde    | ALL - All Stan            |                     | Both DR and CR    | \$0.00                | Create Exception  | *        |
| Adhezion Inc   | 1999                 | 1          | ALL - All Stan            |                     | Both DR and CR    | \$0.00                | Create Exception  | *        |
| Advantage      | 221                  | 3          | ALL - All Stan            |                     | Both DR and CR    | \$0.00                | Create Exception  | :        |
| Big City Elec  | Expense Account      | 12345689   | CCD - Cash C              |                     | Both DR and CR    | \$0.00                | Create Exception  | :        |
| Big City Elec  | Expense Account      | 12345689   | PPD - Prearra             |                     | Both DR and CR    | \$0.00                | Create Exception  | :        |
| Dickinson P    | 0549                 |            | ALL - All Stan            |                     | Debits Only       | \$0.00                | Create Exception  | :        |
| Granco Clar    | 1183                 | fngfgh     | ALL - All Stan            |                     | Both DR and CR    | \$0.00                | Create Exception  | :        |
| Information    | 1176                 |            | ALL - All Stan            |                     | Both DR and CR    | \$0.00                | Create Exception  | 000      |
| Showing 1-10 c | of <b>11</b> results |            |                           | 1 2 >               |                   |                       | View 1            | 0 🗸      |

#### Positive Pay User Guide July 2023

- Client—the name of the client.
- Client/Account ID—the nickname or description that identifies this account to the customer. This Client/Account ID is displayed in place of the account number on pages within the system and in emails generated by the system.

- Company ID—the originating company ID of the transaction from the ACH file. If the field is left blank, the filter will not be used.
- SEC Code—the ACH SEC code(s) pertaining used for this rule. Either a specific SEC code can be selected or ALL – All Standard Entry Class Codes can be selected to include all SEC codes.
- From Tran Code—the starting transaction code for this filter. If the ACH SEC Code is not available from the DDA system, you can use this field in place of an SEC code to identify the type of transaction.
- Thru Tran Code—the ending transaction code for this filter. If the ACH SEC Code is not available from the DDA system, you can use this field in place of an SEC code to identify the type of transaction.
- Debits or Credits—displays whether the filter pertains to debits only, credits only, or both debits and credits.
- Minimum Filter Amount—the minimum transaction amount for this filter. Transactions must have an amount greater than or equal to this amount for this filter to apply. Any transaction that exceeds the minimum filter amount will activate the notification type defined for the rule. If the minimum filter amount is blank or zero, the transaction amount will not be used.
- Notification Type—the method of notifying the client of any unauthorized transactions. The following options are available:
  - Create Exception—any transaction matching the filter criteria becomes an exception that requires a pay or return decision by the client.
  - Email/Text Notification Only—the client will receive an email and/or text notification of any transaction matching the criteria in this filter. You can customize the content of the email and text messages on the Email/Text Setup page.
- Date Created—the date the filter criteria was created
- Date Updated—the date the filter criteria was last modified.

## Issued Check Processing Log

The Issued Check File Processing Log displays a list of all issued check files that have been electronically submitted using the Centrix Exact/TMS web interface.

### Selection page

| All Clients                   |  |
|-------------------------------|--|
|                               |  |
| Input Date From Input Date To |  |
| 01/15/2020                    |  |

Optionally choose specific clients to be included in the report. By default, all assigned clients are included in the report.

#### **Results page**

You can perform the following actions on this page:

- Drag a column header to reorder.
- Select search ( $^{\bigcirc}$ ) to filter and search all results or select a specific column to search within.
- Select columns (  $\square$  ) to select or remove columns from the report.
- Select export ( ) to export the search results to a Microsoft Excel or PDF file.

|                                |                           | Issued Check Pr | rocessir    | ng Log   |             |                |         |    |
|--------------------------------|---------------------------|-----------------|-------------|----------|-------------|----------------|---------|----|
| Back to Search Parameters      |                           |                 |             |          |             |                |         |    |
|                                |                           |                 |             |          |             | م              |         | -1 |
| Client 🛧   Account ID          | File Mapping Format       | Results         | Items       | Amount   | Upload Date | File Name      | 1       |    |
| Big City Electric BCE Exp Acct | BCE Exp Account           | A Processed w   | 2           | \$300.00 | 01/03/2019  | TESTissued.txt |         | :  |
| Big City Electric BCE Exp Acct | BCE Exp Account           |                 | 1           | \$100.00 | 01/03/2019  | TESTissued.txt |         | 1  |
| Big City Electric BCE Exp Acct | BCE Exp Account           | Rejected        | 1           | \$100.00 | 01/03/2019  | TESTissued.txt |         | ;  |
| Big City Electric BCE Exp Acct | BCE Exp Account           | O Unprocessed   | 0           | \$0.00   | 01/03/2019  | 20190103080105 | 26      | :  |
|                                |                           | 1               | i i         |          |             |                | View 10 | •  |
|                                |                           |                 |             |          |             |                |         |    |
|                                |                           | Processing Tot  | als (All Pa | ages)    |             |                |         |    |
|                                | File Status               | Тс              | otal Items  | Total    | Amount      |                |         |    |
|                                | Processed                 | 2               |             | \$300.0  | 0           |                |         |    |
|                                | Processed with Exceptions | 1               |             | \$100.0  | 0           |                |         |    |
|                                | Rejected                  | 1               |             | \$100.0  | 0           |                |         |    |

- Client—the client's name.
- Client/Account ID—the nickname or description that identifies this account to the customer. This Client/Account ID is displayed in place of the account number on pages within the system and in emails generated by the system.

- File Mapping Format—the file processing type associated with this upload.
- Status—the results column from the Issued Check File Processing Log will display one of the following processing statuses:
  - ° Unprocessed—the file has been uploaded but has not yet been processed.
  - $^\circ~$  Processed—the file was processed successfully.
  - Processed with Exceptions—the file was processed successfully, but duplicate checks were not loaded.

- ° Rejected—the file was rejected due to one of the following reasons:
  - A mismatch between the number of items/amount entered on the page and the number of items/amount contained in the file.
  - $^{\circ}~$  The file format did not match the format selected.
- Items—the number of items in the file.
- Amount—the total amount in the file.
- Input Date—the date the file was uploaded.
- User-the user that uploaded the issued check file.
- File Name—the name of the issued check file uploaded into the system.
- View File—specific users can be given the ability to download the issued check file that was
  uploaded by the customer. For those users, a View File link appears. When selected, the
  user has the option to save or view the file. The option to give this ability to users is done on
  either the User Setup (Client) or User Setup (Bank Admins Only) pages. Depending on your
  configuration, the View File link may not appear for all issued check files.

# **General Items**

Use the General Items section of the menu for user setup and management activities.

## User Setup (Client) – NOT CURRENTLY AVAILABLE

The User Setup (Client) page is used by the client administrator to manage their users.

### Contact Information tab

|                             |                      | User Setu     | p (Client)        |                    |
|-----------------------------|----------------------|---------------|-------------------|--------------------|
| Contact Information         | Security Settings    | Menu Settings | System Messag     | ges                |
| * First Name:               | John                 |               |                   |                    |
| Middle Initial:             |                      |               |                   |                    |
| * Last Name:                | Doe                  |               |                   |                    |
| * Email Address:            | jdoe@BCE             | .com          |                   | Exclude From Email |
| Primary Phone Number        | : (555) 555          | -5555         |                   |                    |
| Secondary Phone Num         | ber:                 |               |                   |                    |
| ** Mobile Number:           | (402) 669            | -7283         | o Not Send Text M | essages            |
| Limit Text Start & Stop     | Times: Yes           | ▼             |                   |                    |
| Text Messages Start Tin     | 7:00 AM              | •             |                   |                    |
| Text Messages End Time      | 6:00 PM              | T             |                   |                    |
| * Indicates required fields |                      |               |                   |                    |
| ** Mobile number is require | d for text message a | lerts         |                   |                    |
|                             |                      |               |                   |                    |
|                             |                      | Arch          | ve User           |                    |
|                             |                      | Sub           | mit               |                    |
|                             |                      |               |                   |                    |

- First Name / Middle Initial / Last Name—the name of the user.
- Email Address—the email address used to send system-generated email messages to this user.

- Exclude From Email—when selected, the user does not receive any email messages. If cleared, the user receives email messages based upon the email selections on the System Messages tab.
- Primary Phone Number—the primary phone number.
- Secondary Phone Number—the secondary phone number for the user.
- Mobile Phone Number—the mobile phone number for the user. The mobile number is used if the client has selected to receive text alerts. Text alerts are only available to FIs that have licensed the Centrix Exact/TMS Text Messaging Module.
- Do Not Send Text Messages—when selected, the user does not receive any text messages.
   When cleared, the user receives text messages based upon the text selections checked on the System Messages tab.
- Limit Text Start & Stop Times—if set to Yes, the times text messages are sent will be limited to between the start and stop times. If set to No, text messages will be sent whenever one is generated.
- Text Messages Start Time—the time of day that the system starts sending text messages.
- Text Messages End Time—the time of day that the system stops sending text messages.

Note: If both the start and end times are set for the same time, the system sends text messages whenever one is generated.

- Archive User—when selected, the user is no longer active and is not allowed to log in to the system.

### Security Settings tab

|                          |                     | User S               | etup (Client)                         |  |
|--------------------------|---------------------|----------------------|---------------------------------------|--|
| Contact Information      | Security Settings   | Menu Settings        | System Messages                       |  |
| * User Name:             | testuser            |                      |                                       |  |
| SSO Only:                | No                  | ¥                    |                                       |  |
| * Password:              |                     |                      |                                       |  |
| * Verify Password:       |                     |                      |                                       |  |
| Multi Factor Authent     | ication: MFA not re | quired               |                                       |  |
| Company:                 | Big City El         | ectric               |                                       |  |
| Account ID:              |                     |                      |                                       |  |
| Type to filter           | Sho                 | wing 3 of 6          | Assigned                              |  |
| 123456<br>8313<br>New ID |                     | 0789<br>3396<br>3412 | Add All                               |  |
|                          |                     |                      | Remove All                            |  |
|                          | C Assign            | all new accounts     | to this user                          |  |
| ACH Reports:             | Sho                 | wing 1 of 1          | Assigned                              |  |
| 1234                     |                     |                      | · · · · · · · · · · · · · · · · · · · |  |
|                          |                     |                      |                                       |  |
|                          |                     |                      | Add All                               |  |
|                          |                     |                      | Remove All                            |  |
|                          | Assign              | all new ACH repor    | rts to this user                      |  |
| ✓ Transaction Data       | ata User Rights     |                      |                                       |  |
| ✓ Setup User Ri          | ghts                |                      |                                       |  |
|                          | 🗌 User L            | ocked                |                                       |  |
| Indicates required field | ls                  |                      |                                       |  |
|                          |                     |                      | Archive User                          |  |
|                          |                     |                      | Submit                                |  |

- User Name—the login name for the user.
- SSO Only—enable users to make the Password and Verify Password fields not required for User Setup (Client). (Not Available)
- Password / Verify Password—the login password for the user. The password and verify password must match to set or change the user's password.
  - The system automatically requires all new users to change their password on the first login.
  - The password definition rules (minimum length and mixed character requirements) are defined by the FI.
- Multi Factor Authentication—displays the multi-factor authentication (MFA) status of the user.
  - Reset Authentication—select to reset the user's MFA status, requiring them to reconnect their device to their Centrix Exact/TMS profile.

This option only appears when the user is assigned to a security template that requires MFA.

 Client/Account ID—the Client/Account ID is the number or description that identifies a specific account. The Client/Account ID is the nickname or description that identifies this account to the customer. This Client/Account ID is displayed in place of the account number on pages within the system and in emails generated by the system.

Note: The label used for this field (typically Client ID or Account ID) throughout the system is defined by the FI. All accounts that are assigned to the client will be displayed in the Available column. To enable the user to access an account, move the account to the Assigned column by either clicking on the Client/Account ID or selecting Add All.

Note: Using the Client/Account ID in email communication and on all pages is a security precaution.

- Assign all new accounts to this user—if selected, this user is automatically granted access to any new accounts added to the system for their client.
- ACH Reports—the ACH Reports section lists the ACH reporting files that have been defined for the client by the FI.
  - To enable a user to view/download a report, select the name under the Available column to move it to the Assigned column, or select Add All.
  - To notify the user each time a new report is available, select ACH Reporting System New File Notification in the Email Types section. The system automatically prompts users to change their passwords based upon the password expiration days defined by the FI.

Note: The ACH Reports section is only available to FIs that have licensed the Exact/ARS<sup>™</sup> ACH reporting system.

- Assign all new ACH reports to this user—if this box is selected, this user is automatically granted access to any new ACH reports added to the system for their client.
- User Locked—this checkbox determines if the user is locked out of the system. The user is
  automatically locked out of the system if the user exceeds the number of failed password
  attempts. To unlock a user, uncheck this box.

#### Transaction Data User Rights section

- Allow user to add/edit transactions—if selected, the user can add and edit transactions such as voiding items and adding issued checks.
- Dual Approver of Issued Items—displays the current approver status for issued items.

This setting is only available if the client is set up for dual approval of issued items on the Client Setup page.

The following options are available:

- ° Not an approver
- ° Dual approver, cannot approve self
- ° Dual approver, can approve self

- Dual Approver of Exception Decisions—displays the current approver status for exception processing.

This setting is only available if the client is set up for dual approval for exceptions on the Client Setup page.

The following options are available:

- Not an approver
- <sup>o</sup> Dual approver, cannot approve self
- <sup>o</sup> Dual approver, can approve self
- Allow user to delete transactions—if selected, the user can delete transactions from the system. Transactions can be deleted by clicking on the delete button while viewing transaction details.
- Allow user to download issued check files—if selected, the user can download issued check files from the Issued Check Processing Log page.
- Check Exception Type—specifies user permissions for check exceptions. The following
  options are available:
  - ° Cannot view exceptions or make decisions
  - Can view exceptions
  - ° Can view exceptions and make decisions
- ACH Exception Type—specifies user permissions for ACH exceptions. The following
  options are available:
  - ° Cannot view exceptions or make decisions
  - ° Can view exceptions
  - ° Can view exceptions and make decisions

#### Setup User Rights section

 Allow user to add ACH Authorization Rules in Quick Exception Processing—if selected, the user can add an ACH authorization rule in the quick exception processing page when there is an ACH authorization exception. For more information, see "Quick Exception Processing."

- Allow user to add/edit ACH Authorization Rules in ACH Authorization Rules—if selected, the user can set up, edit, and delete ACH authorization rules on the ACH Authorization Rules page.
- Allow user to add/edit Transaction Filters/Blocks—if selected, the user can set up, edit, and delete ACH filter/block rules on the Transaction Filters/Blocks page.
- Allow user to add/edit Security Templates—if selected, the user can add and modify security templates.
- Allow user to add/edit ACH Reports—if selected, the user can set up, edit, and delete ACH reports on the ACH Report Types page.

| Contact Information    | Security Settings                                                                                                    | Menu Settings                                                                                | System Messages |   |  |
|------------------------|----------------------------------------------------------------------------------------------------|----------------------------------------------------------------------------------------------|-----------------|---|--|
| User Security Template | Positive Pay Clier                                                                                                    | t Access with Payee                                                                          | (main template) | ~ |  |
|                        | Exception Process<br>Transaction Proces                                                                                                    | is user can access<br>ing - Quick Exception<br>ssing - Submit Issued<br>ssing - Add New Issu | d Check File    |   |  |
|                        | Transaction Proces<br>Transaction Proces<br>Transaction Proces                                                                                                    | ssing - Void a Check<br>ssing - Check Search<br>ssing - Reverse Positi                       | ive Pay Extract |   |  |
|                        | Transaction Repor<br>Transaction Repor                                                                                                    | sing - ACH Reporting<br>ts - Daily Checks Iss<br>ts - Stops and Voids                        |                 |   |  |
|                        | Transaction Repor<br>Transaction Repor                                                                                                    | ts - Exception Items<br>ts - Stale Dated Cher<br>ts - Check Reconcilia                       | tion Summary    |   |  |
|                        | Transaction Reports - Deposit Reconciliation Summary<br>Transaction Reports - Account Reconciliation Summary<br>System Reports - Issued Check Processing Log<br>General Items - User Setup (Client) |                                                                                              |                 |   |  |
|                        | General Items - R                                                                                                    |                                                                                              | H Report Types  |   |  |
|                        |                                                                                                    |                                                                                              | Archive User    |   |  |

### Menu Settings tab

User Security Template—specifies the security template associated with the client user.
 New clients are assigned the default template specified on the Client Setup page.
 Additional available templates appear in the list.

Users with the Allow user to add/edit Security Templates option enabled in the Security Settings tab can define a new template based on the default client template by selecting \* Create new template \* from the list.

• Template Name—specifies the new template name.

This option is only available when creating a new template.

 Menu options this user can access—displays the menu options available to the user based on the currently assigned User Security Template. When you select \* Create new template \*, you can remove menu options from the default template to create a new template:

#### Menu options this user can access

- Exception Processing Quick Exception Processing
- Transaction Processing Submit Issued Check File
- Transaction Processing Add New Issued Check
- Transaction Processing Void a Check
- Transaction Processing Check Search
- Transaction Processing Reverse Positive Pay Extract
- Transaction Processing ACH Reporting Files
- ✓ Transaction Reports Daily Checks Issued Summary
- Transaction Reports Stops and Voids
- Transaction Reports Exception Items
- Transaction Reports Stale Dated Checks
- Transaction Reports Check Reconciliation Summary
- Transaction Reports Deposit Reconciliation Summary
- Transaction Reports Account Reconciliation Summary
- System Reports Issued Check Processing Log
- General Items User Setup (Client)
- General Items Reset User (Client)
- Security / Account Administration ACH Report Types

#### System Messages tab

| Contact Information                                                                             | Security Settings        | Menu Settings         | System Messages            |              |                    |
|-------------------------------------------------------------------------------------------------|--------------------------|-----------------------|----------------------------|--------------|--------------------|
| ***                                                                                             | Mobile number must be    | defined (Contact Info | ormation tab) in order for | text message | alerts to work *** |
| User Notification Ter                                                                           | mplate: Select 🗸         |                       |                            |              |                    |
|                                                                                                 |                          |                       |                            | <b>5</b> 11  | (T.)               |
| Message<br>CLIENT - No exceptions                                                               |                          |                       |                            |              | Text               |
| CLIENT - Exception notification                                                                 |                          |                       |                            |              |                    |
| CLIENT - Exception notification<br>CLIENT - Reminder to process exceptions                      |                          |                       |                            |              |                    |
| CLIENT - Reminder to process exceptions<br>CLIENT - Filtered / blocked transaction notification |                          |                       |                            |              |                    |
| CLIENT - Unauthorized ACH transaction notification                                              |                          |                       |                            |              |                    |
| CLIENT - Unautionized ACH transaction notification                                              |                          |                       |                            |              |                    |
|                                                                                                 | - MFA Reset Notification |                       |                            |              |                    |
|                                                                                                 | - New ACH authorizatio   |                       |                            |              |                    |
| CLIENT - New transaction filter / block added                                                   |                          |                       |                            |              |                    |
| CLIENT - ACH reporting system new file notification                                             |                          |                       |                            |              |                    |
|                                                                                                 | - ACH reporting file sen |                       | it.                        |              |                    |
|                                                                                                 | - ACH reporting file sen |                       |                            |              |                    |
| CEIENT                                                                                          | Active porting me ser    |                       |                            | U            |                    |
|                                                                                                 |                          | -                     | Archive User               |              |                    |

Select the email and text notification types that this user is to receive. Use the User Notification Template list to select All, All Email, All Text, or None. Text notifications are available only for those FIs that have licensed the Centrix Exact/TMS Text Messaging Module.

Note: FI users can customize the content for email and text messages on the Email/Text Setup page.

The CLIENT - Exception notification and CLIENT - Issued file processing status options opt the user into all emails of the given type.

Note: If multiple exceptions or issued file processing status notifications occur, all messages with details about each notification are sent in a single email per daily processing.

If you select CLIENT - Issued file processing status, the user receives all of the following messages:

- CLIENT Issued file count/amount mismatch
- CLIENT Issued file loaded successfully
- CLIENT Issued file partially loaded
- CLIENT Issued file processing loaded no items
- CLIENT Issued file rejected

If you select CLIENT - Exception notification the user receives all of the following messages:

- CLIENT Exception: Duplicate paid item
- CLIENT Exception: Duplicate paid item with amount mismatch
- CLIENT Exception: Filtered/blocked transaction
- CLIENT Exception: Paid item not issued
- CLIENT Exception: Paid item with amount mismatch
- · CLIENT Exception: Paid item with zero check number
- CLIENT Exception: Payee match additional name detected
- CLIENT Exception: Payee match over limit amount
- CLIENT Exception: Payee name mismatch
- CLIENT Exception: Stale dated item paid
- CLIENT Exception: Unauthorized ACH transaction
- CLIENT Exception: Void item paid

## Reset User (Client)

Use the Reset User (Client) page to reset client users.

#### Selection page

| Reset User (Client) |                   |  |  |  |  |  |  |
|---------------------|-------------------|--|--|--|--|--|--|
| Client:<br>Name:    | Big City Electric |  |  |  |  |  |  |
|                     | Submit            |  |  |  |  |  |  |

#### Results page

| Reset User (Client)                         |                        |  |  |  |  |  |  |
|---------------------------------------------|------------------------|--|--|--|--|--|--|
| User Name:<br>Password:<br>Verify Password: | rnixon (Richard Nixon) |  |  |  |  |  |  |
|                                             | User Locked            |  |  |  |  |  |  |

- Password / Verify Password—the login password for the user. The password and verify password must match to change the user's password.
  - ° The system automatically requires all new users to change their password on the first login.
  - The password definition rules (minimum length and mixed character requirements) are defined by the FI.
  - The system automatically prompts users to change their passwords based upon the password expiration days defined by the FI.
- User Locked—this checkbox determines if the user is locked out of the system. The user is
  automatically locked out of the system if the user exceeds the number of failed password attempts. To
  unlock a user, clear this box.